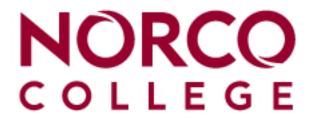

## **Frequently Asked Questions**

## Adds/Drops

How do I add classes on WebAdvisor with an Authorizarion code?

- Adding a Class in WebAdvisor with an Authorization Code:
- 1. Log into WebAdvisor
- 2. Select the "Students" box on the right
- 3. Under Registration, click "Register and Drop Classes"
- 4. Click on "Express Registration"
- 5. Enter the 5-digit Section Number of the course(s) and select the appropriate term
- 6. Click "SUBMIT"
- 7. Select "Register" in the drop down menu next to the course(s)
- 8. Enter your 4-digit authorization code in box on the right
- 9. Click "SUBMIT"
- 10. Your registration results will be displayed
- 11. Return to the Students Menu and click "My Class Schedule" to verify that you are registered into the course(s).

What is the procedure for dropping a class?

- Submit your drop request on WebAdvisor or complete a drop card in the Admissions Office.

## Repeats/Incompletes

How many times am I allowed to repeat a course?

- Students are limited to a maximum of 3 attempts per course including W's and substandard grades (D, F, NP); Military Withdrawals (MW) do not count as attempts.

How can I get an incomplete in a class?

- A grade of incomplete may be granted for a course(s) if you have an unforeseeable emergency that prevents you from taking the final examination or completing the class. If this is the case, discuss your situation with your instructor.